## **Downgrading your Project's Unity Version**

## **Exporting Your Project as a Package**:

1. Unity allows you to export custom **.unitypackage** files, which can contain anything stored in your **Assets** folder. In order to do this, find **Assets -> Export Package**. This will bring up a window with a list of all the files in your inspector.

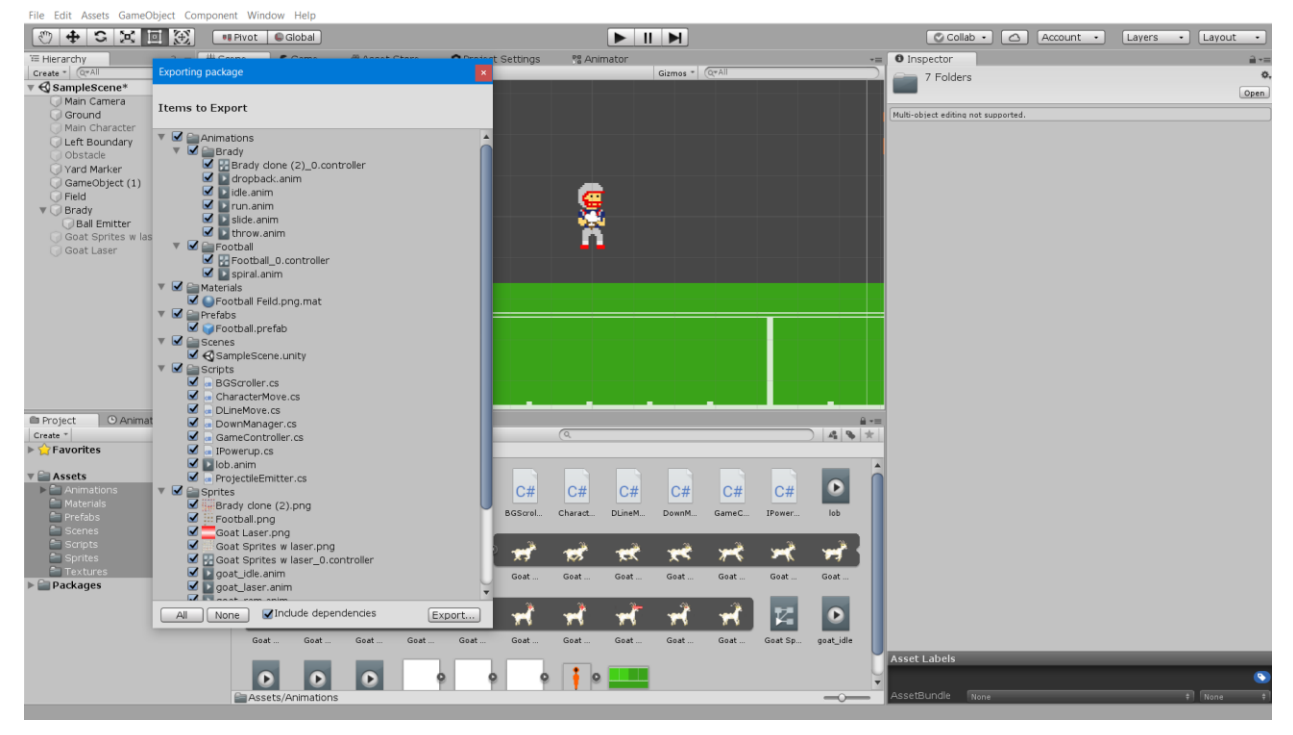

2. To export your entire project, find the button on the export window labeled **All**. Press this and it will automatically select everything within your project hierarchy. To export the package, press the **Export** button. This will prompt you name and save your unity package file. Be sure to give it a descriptive name.

## **Opening a lower version of Unity**

- 1. For our case we will be using **Unity 2018.2**, but this is applicable to any version of Unity. If you have **Unity 2018.2** installed on your computer, you should be able to find it on the computer's desktop shortcuts. If you have it installed on desktop you can skip to **Importing to a New Project**.
- 2. If you do not have the lower version of Unity installed on your desktop, check to see if **Unity Hub** is installed on your computer. If you do not have this either it can be downloaded here: <https://unity3d.com/get-unity/download> by selecting the **Download Unity Hub** option. Once you have downloaded the installer, open it and follow its instructions.
- 3. If you do have Unity Hub, you can check to see if you have the correct version installed by going to the **Installs** tab at the top and selecting the **On My Machine** option from the menu on the

left. If it does not appear, choose the **Official Releases** option on the left, find the correct version(**2018.2.**something), and select the **Download** button to the right of it.

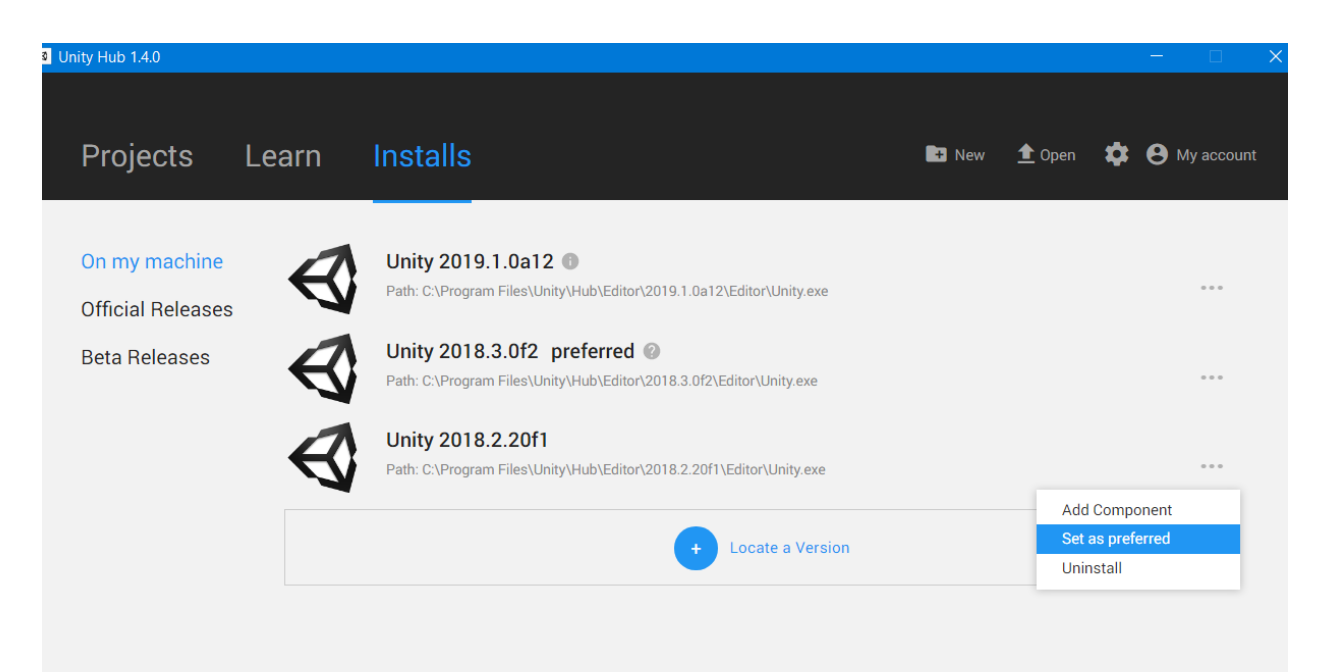

4. Once it finishes downloading and installing, the version will now be located in the **On My Machine** tab. Find the **3 Dots Icon** to the right of the version you plan to use and select **Set as preferred**.

## **Importing to a New Project**

- 1. Open the version of Unity you want to use and in the **Project** tab select **New**. If you are using **Unity Hub**, find the **Unity Version** dropdown and make sure that it is the correct version that you want to use. Set the project **Template** so that it matches your old project (it should be **Lightweight VR** in our case). Once all the settings are correct, hit **Create Project**.
- 2. When the project opens, find **Assets -> Import Package -> Custom Package**. This will prompt you to find the **.unitypackage** file that you exported earlier. Find and import. A menu will pop up with the hierarchy of assets in the package. This menu should look very similar to the export menu. Make sure you select **All** and hit **Import**.
- 3. Now all your assets will be in the **Project** tab. Check your scenes to see if everything is still intact. You may have to recreate certain parts, but otherwise it should build correctly.